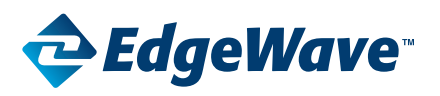

## **Upgrading from 8.001 to 8.100**

Please follow the instructions below to upgrade your iPrism from v8.001 to 8.100. There are two parts to the process. The first is to prepare the appliance for the upgrade via HotFixes. The second part is the upgrade itself and done from the console with a keyboard and monitor attached to the appliance.

## **Phase 1:**

- 1. Email [wavesupport@edgewave.com](mailto:wavesupport%40edgewave.com?subject=Enable%20HotFixes%20for%20your%20iPrism) to enable HotFixes for your iPrism. Do not proceed to the next step until you have confirmation that the HotFixes have been enabled.
- 2. Login to web interface, go to Maintenance > Appliance Updates and select the Hotfix Manager.
- 3. Once in the hotfix manager click on Check For New Hotfixes. Wait a bit after it completes and hotfix 4-218 and 4-219 should show up for you.
- 4. Select 4-219 and click the Install button.
- 5. This will prep both 4-218 and 4-219 for installation, click on install to begin the installation.
- 6. When installation is complete, please reboot iPrism from the iPrism GUI page, click on Logout then restart.

## **Phase 2:**

- 1. You will need to make sure you have a keyboard and monitor connected to the unit in order to perform the upgrade.
- 2. From Console, login as admin.
- 3. Page down to option #9, "Upgrade to iPrism 8.100" then hit enter.
- 4. Choose the first option, "Upgrade from hard drive" then hit enter.
- 5. Select the ISO and hit enter.
- 6. You will get a message about the upgrade, hit enter.
- 7. Select option 1 to upgrade to new version retaining configuration, events, and logs. Then hit enter.
- 8. You will be asked if you want to reboot, make sure "Yes" is selected and hit enter.
- 9. The upgrade will take 20-30 minutes.
- 10. Once the upgrade has completed the appliance will reboot and your system is ready for use.

## **NOTE:**

The upgrade is NOT complete when you see the message "Configuring iPrism Please Wait." It will display this message for few minutes then reboot to complete the upgrade.

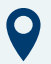

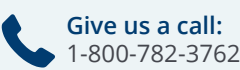

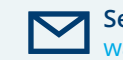

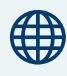